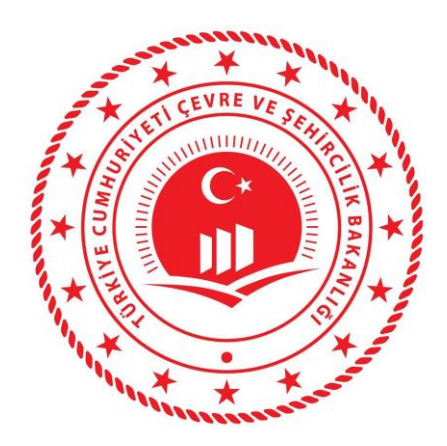

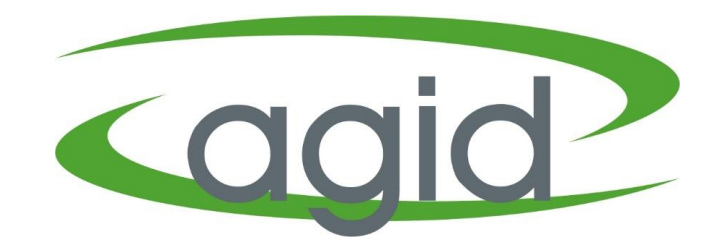

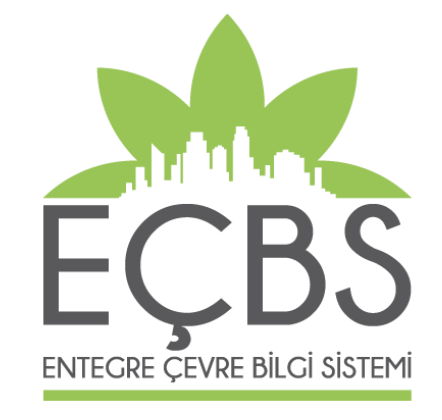

#### **EEE VE AEEE BİLGİ SİSTEMİ İTHALAT BEYANI YARDIM DOKÜMANI**

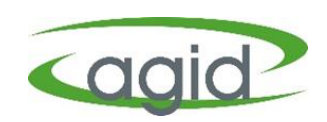

- ➢ Firma Yetkilisi [ecbs.cevre.gov.tr](http://www.ecbs.cevre.gov.tr/) sayfası üzerinden e-Devlet şifresi ile EÇBS'ye giriş yapmalı.
- ➢ Açılan **'Anasayfa'** sekmesinden **'EEE ve AEEE Bilgi Sistemi'** tıklanmalı.
- ➢ Firma butonu tıklanarak altta çıkan listeden firma ismi seçilmeli ve **'Uygulamaya Git'** butonu tıklanmalı.

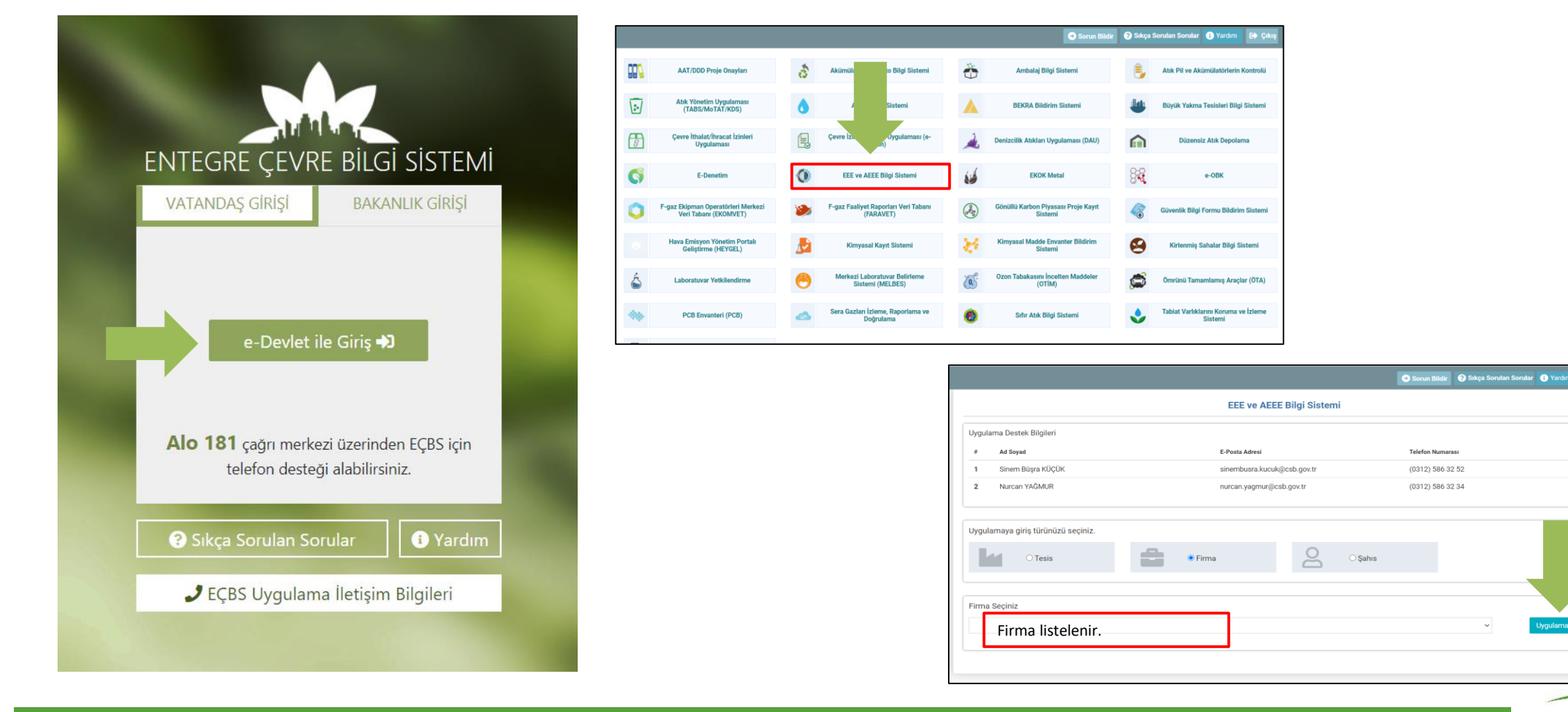

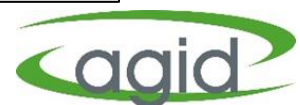

lygulamaya Git

- ➢ EEE ve AEEE Bilgi Sistemine giriş yapıldıktan sonra açılan Ana Sayfada **'İthalat Beyan'** menüsü ve ardından **'İthalat Beyan Listesi'**  sekmesi tıklanır.
- ➢ İthal Edilen Ürün Beyan Listesi başlığı altında **'Yeni Beyan'** butonu tıklanır.

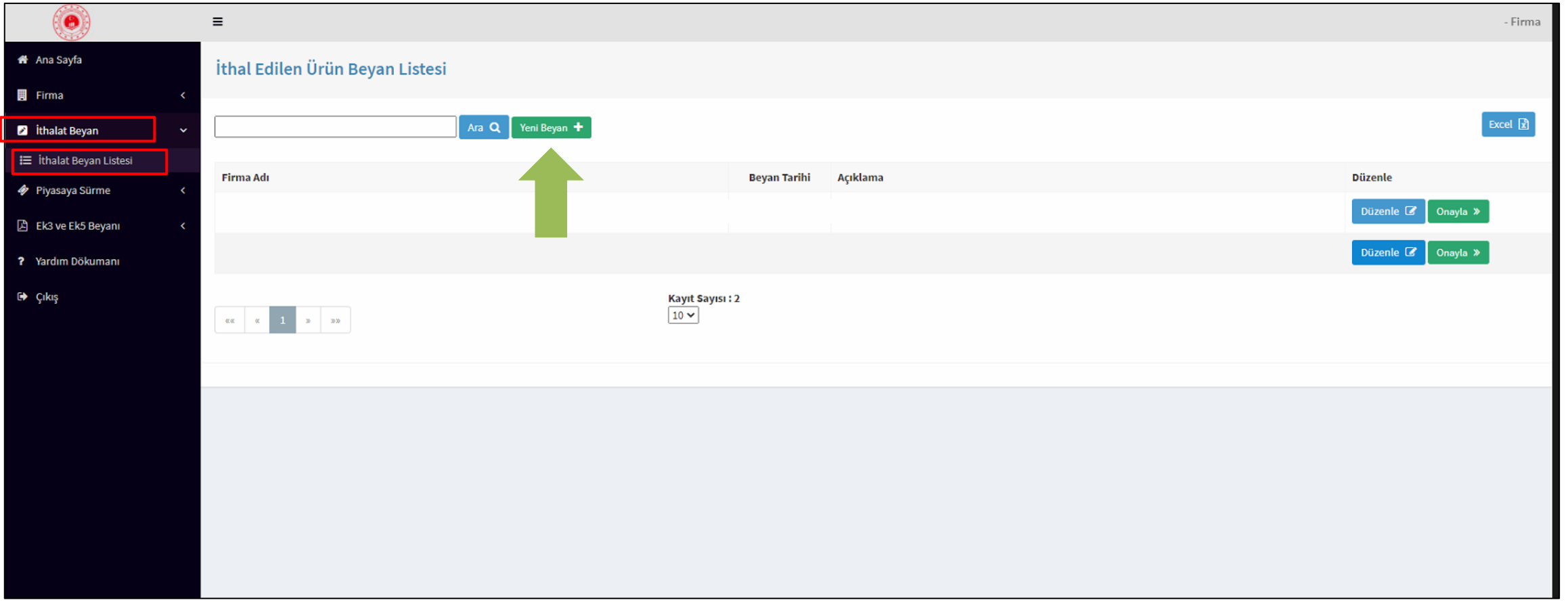

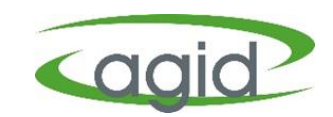

- ➢ Açılan **'Ürün Beyan (ithalat)**' sayfasında 'İthal Eden Firma, Beyan Tarihi, Başvuru Tarihi, Beyanname No, Açıklama' bilgileri girilir ve 'Kaydet' butonu tıklanır.
- ➢ Kaydet butonu tıklandıktan sonra sistem tarafından 'Ürün Ekle' butonu aktifleşir.

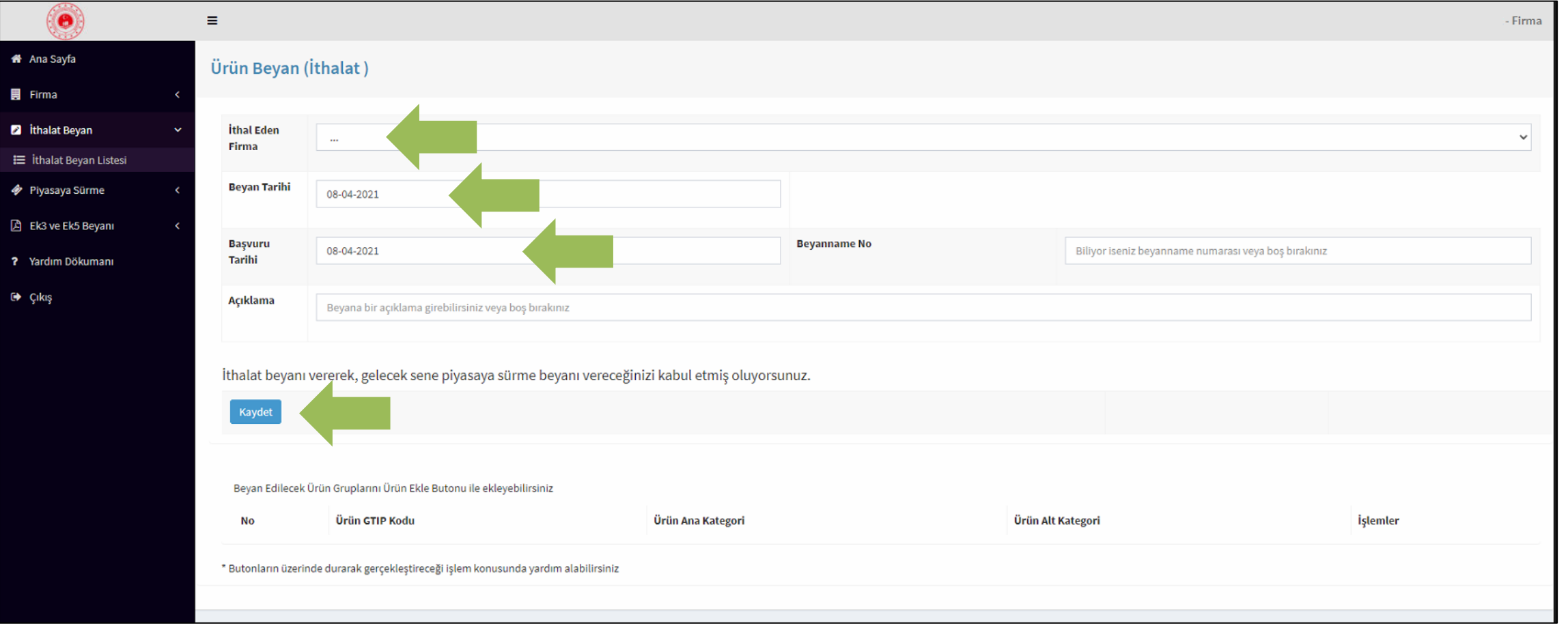

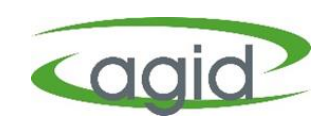

➢ **'Ürün Ekle'** butonu tıklandıktan sonra gerekli bilgiler doldurulur.

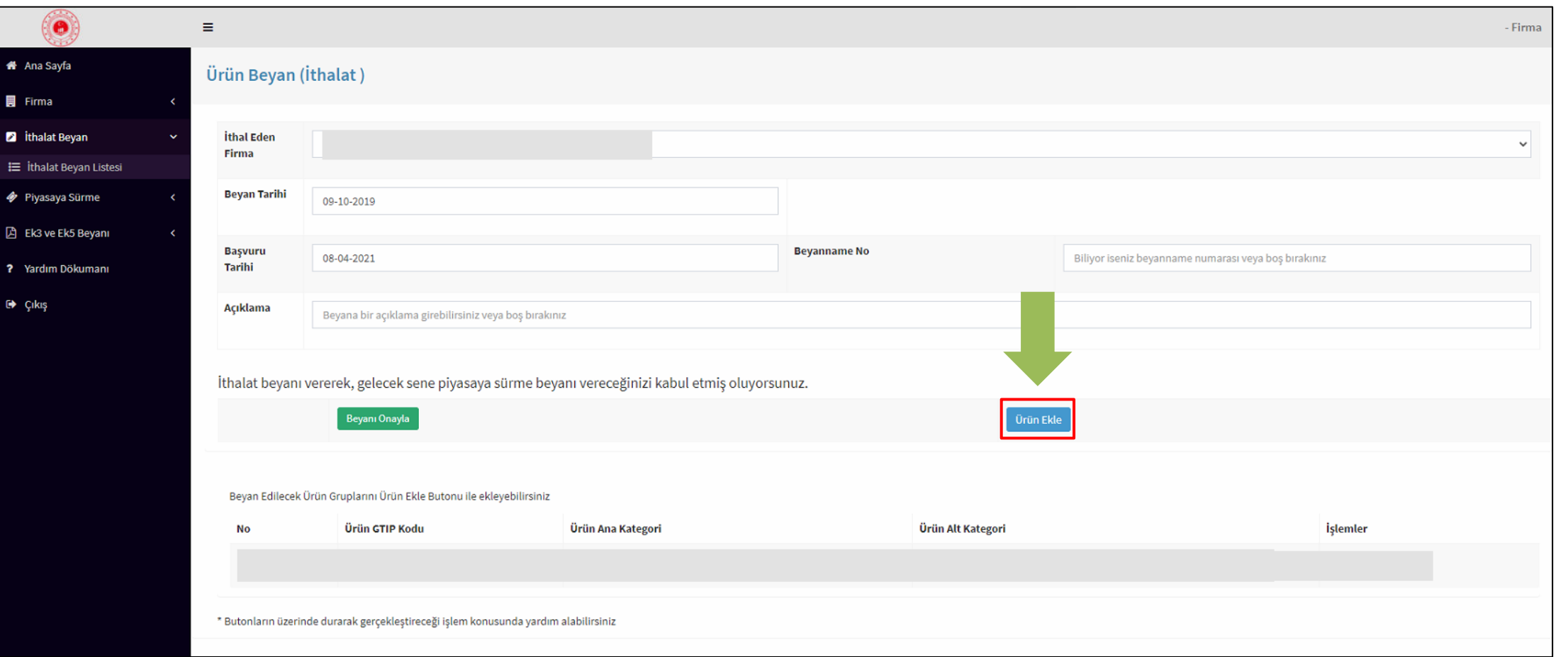

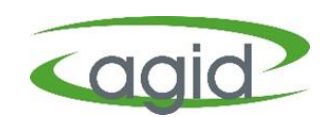

➢ **'Ürün Ekle**' butonu tıklandıktan sonra açılan **Beyan Ürün Ekleme** sayfasında 'Beyan Tarihi, GTİP Kodu (şuan aktif değil), Evsel / Evsel Olmayan, Ürün Ana Kategorisi, Ürün Alt Kategorisi' bilgileri girilir ve 'Kaydet' butonu tıklanır.

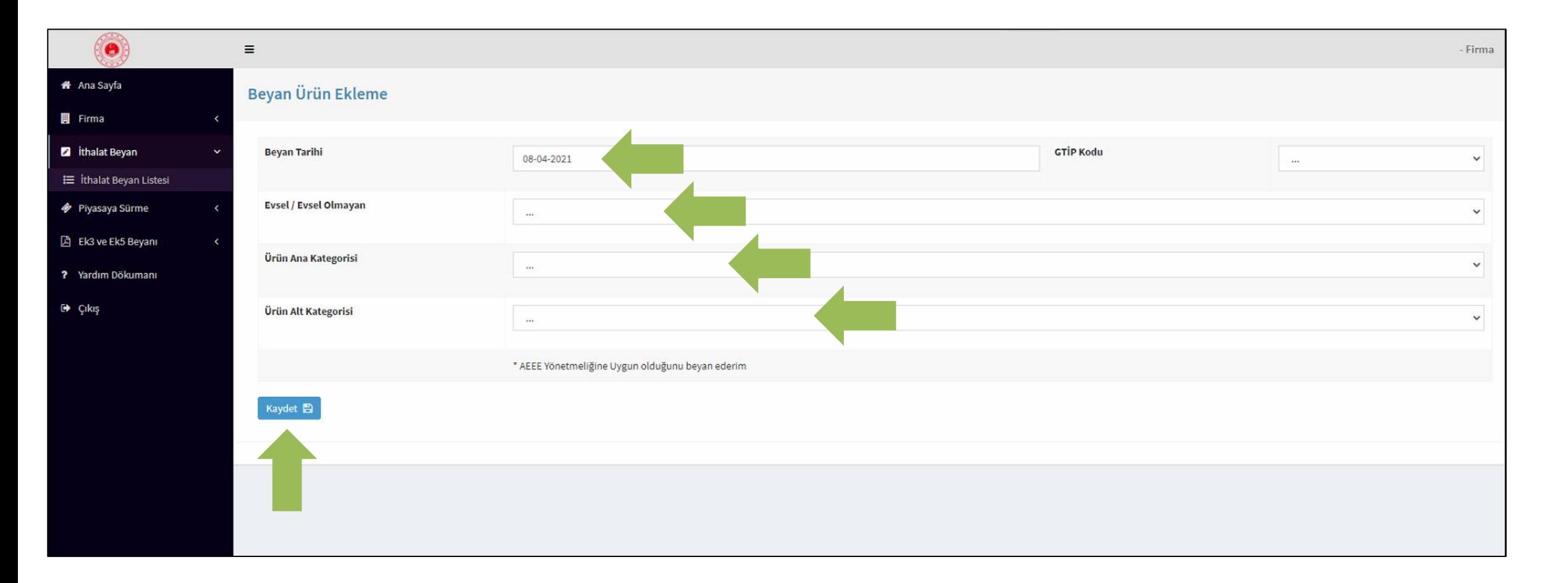

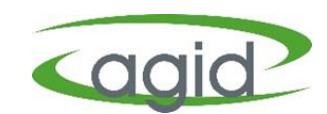

➢ **'Beyan Ürün Ekleme'** sayfasında İthal edilen ürünler tek tek girildikten sonra **'Beyan Onayla'** butonu tıklanır.

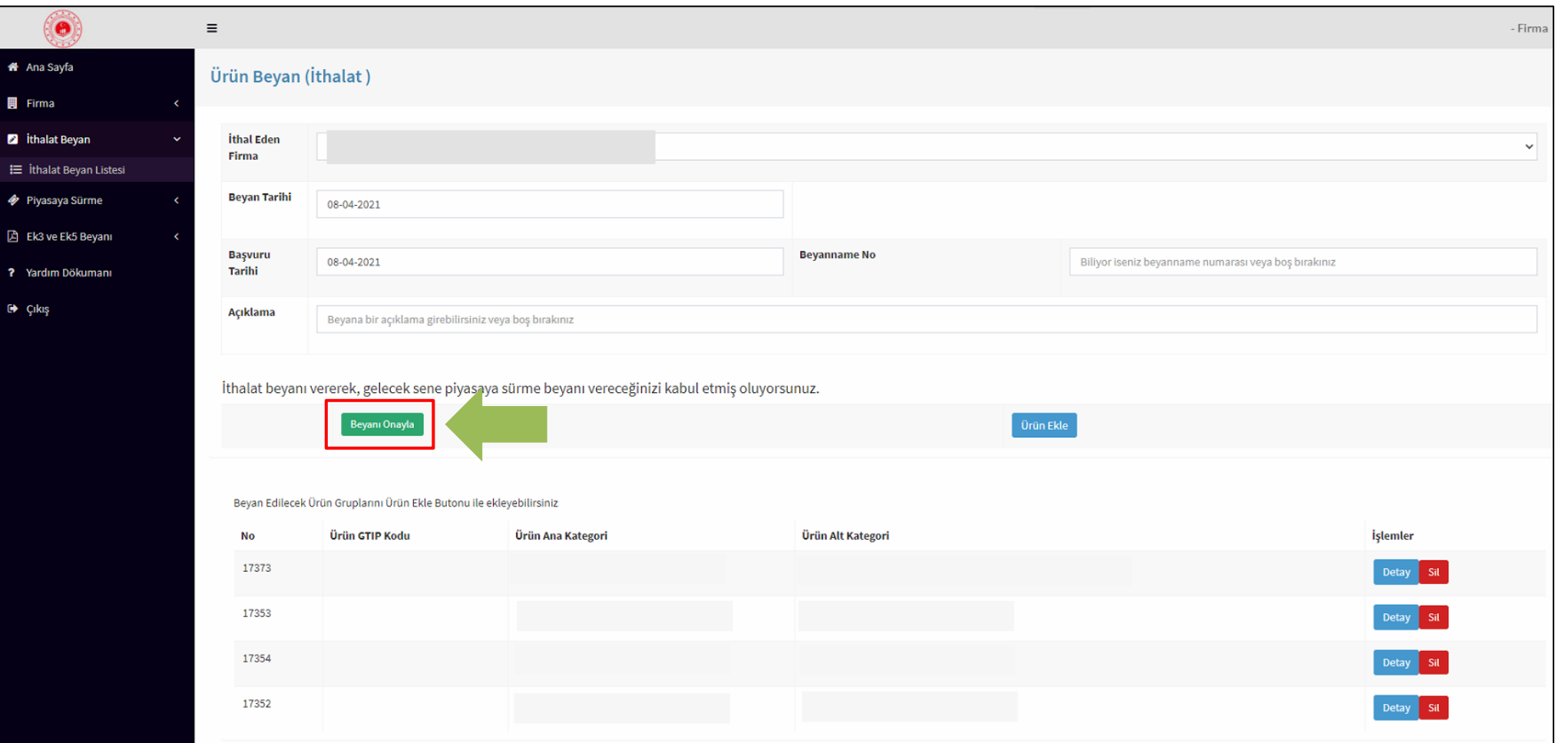

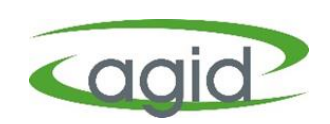

➢ İthalat edilen tüm ürün grupları giriş yapıldıktan ve **Ürün Beyan** kısmında onaylandıktan sonra **İthalat Beyan Listesin** deki Firma Adı, Beyan Tarihi ve Açıkla satırı karşısındaki **Onayla** butonu tıklanır ve İthalat Beyan süreci tamamlanmış olur.

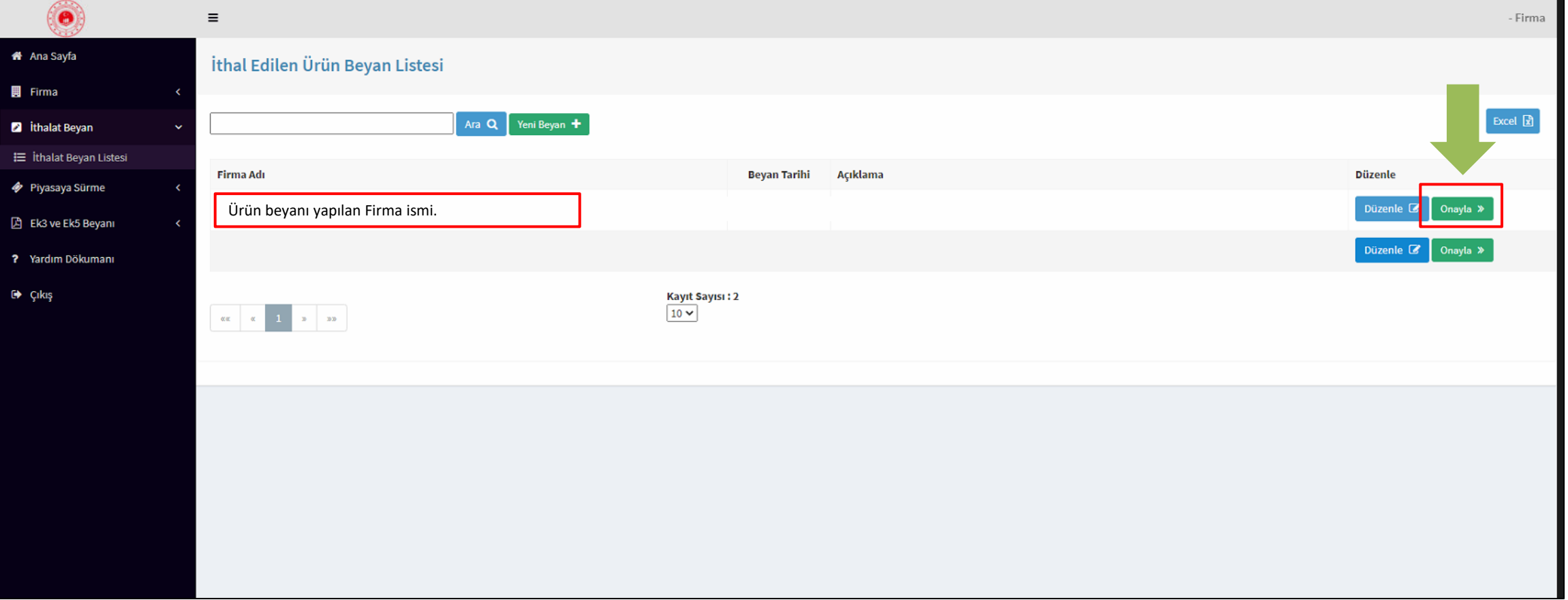

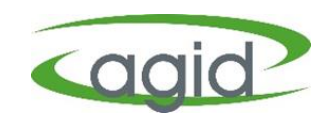